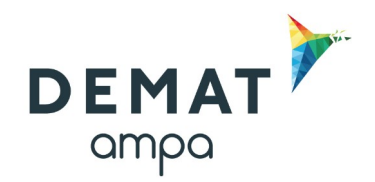

# **Guide d'utilisation de la plateforme DEMAT**

## **« Créer un DUME Acheteur »**

#### Qu'est ce que le DUME ?

Le Document Unique de Marché Européen (DUME) est un formulaire par lequel les entreprises candidates à un marché public déclarent leurs capacités et leur aptitude pour participer à une procédure de marché public. Il est appelé à se substituer aux formulaires [DC1,](http://www.marche-public.fr/dc1.htm) [DC2,](http://www.marche-public.fr/dc2.htm) [DC4](http://www.marche-public.fr/dc4-sous-traitant-acte-special.htm) et à remplacer le programme « Marché Public Simplifié » ([MPS](http://www.marche-public.fr/Marches-publics/Definitions/Entrees/MPS.htm)).

Le DUME s'agit d'un document d'auto-déclaration, et l'eDUME est la version électronique de cette autodéclaration.

Le DUME est une déclaration sur l'honneur d'un opérateur économique, sur son aptitude et ses capacités pour participer à une procédure de marché public.

Cette auto-déclaration permet aux opérateurs économiques candidats de prouver :

- Qu'ils ne se trouvent pas dans l'une des situations pour lesquelles ils doivent ou pourraient être exclus de la procédure,
- Et qu'ils satisfont aux critères d'exclusion et de sélection applicables.

L'entreprise de son côté dispose de plusieurs choix pour sa candidature :

- Répondre au DUME de l'acheteur
- Réutiliser un DUME antérieur générique
- Répondre sans DUME (DC1, DC2 ou MPS tant qu'ils restent utilisables)

Un DUME utilisé pour une procédure de passation de marché public antérieure peut être réutilisé lorsque les informations restent valables.

La seule obligation pesant actuellement sur les acheteurs publics est d'accepter les DUME déposés par les entreprises, si elles font le choix de ce mode de candidature. Il n'est pas possible de refuser un DUME ou de demander à l'entreprise de refaire sa candidature sous une autre forme.

La fonctionnalité décrite dans le présent guide permet à un acheteur public de préremplir un DUME avec les critères de sélection spécifique à un marché.

Cela n'est pas obligatoire, mais permet à l'acheteur de guider les entreprises sur les attendus côté candidature, et de récupérer ainsi ces informations à l'ouverture des plis.

#### IMPORTANT :

Veillez à ce que les critères de sélection de votre DUME correspondent bien à votre règlement de consultation.

Sources :

([http://www.marche-public.fr/Marches-publics/Definitions/Entrees/DUME.htm /](http://www.marche-public.fr/Marches-publics/Definitions/Entrees/DUME.htm%20/) https://www.economie.gouv.fr/daj/dume-espd)

## **1.Illustration du contenu d'un DUME :**

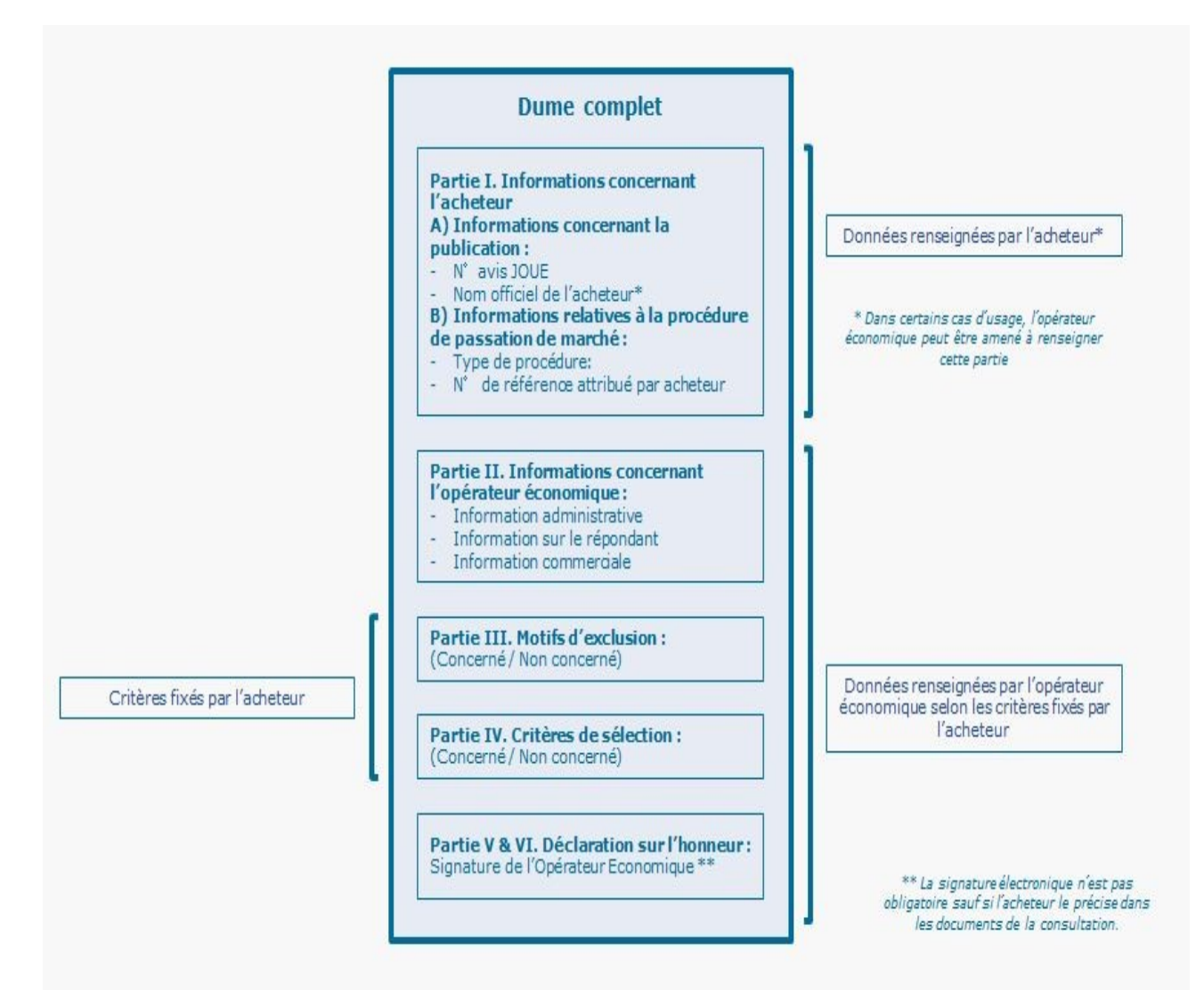

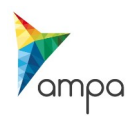

Guide d'utilisation de la Plateforme DEMAT Créer une dume acheteur – 2021

#### **2.Compléter son DUME acheteur**

1. Lors de la mise en ligne de votre marché, à l'onglet « Identification », sélectionnez le type de procédure puis cochez la case DUME. Cela a pour effet de rendre accessible l'onglet « DUME Acheteur ».

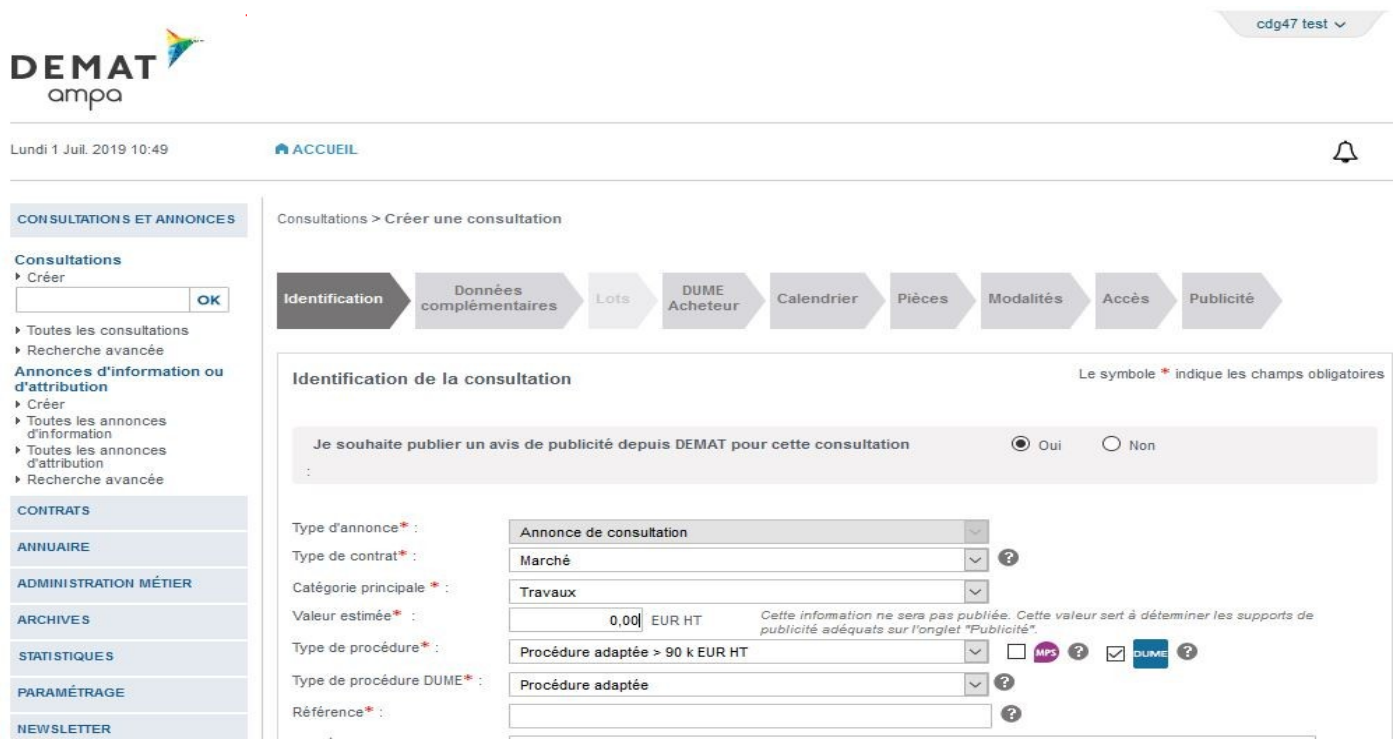

*Attention, après avoir enregistré votre consultation, il n'est plus possible de cocher/décocher la case DUME.*

2. Finissez de compléter l'onglet « Identification », enregistrez-le. Complétez ensuite l'onglet « Lots » si votre marché est alloti, puis passez à l'onglet « DUME Acheteur ».

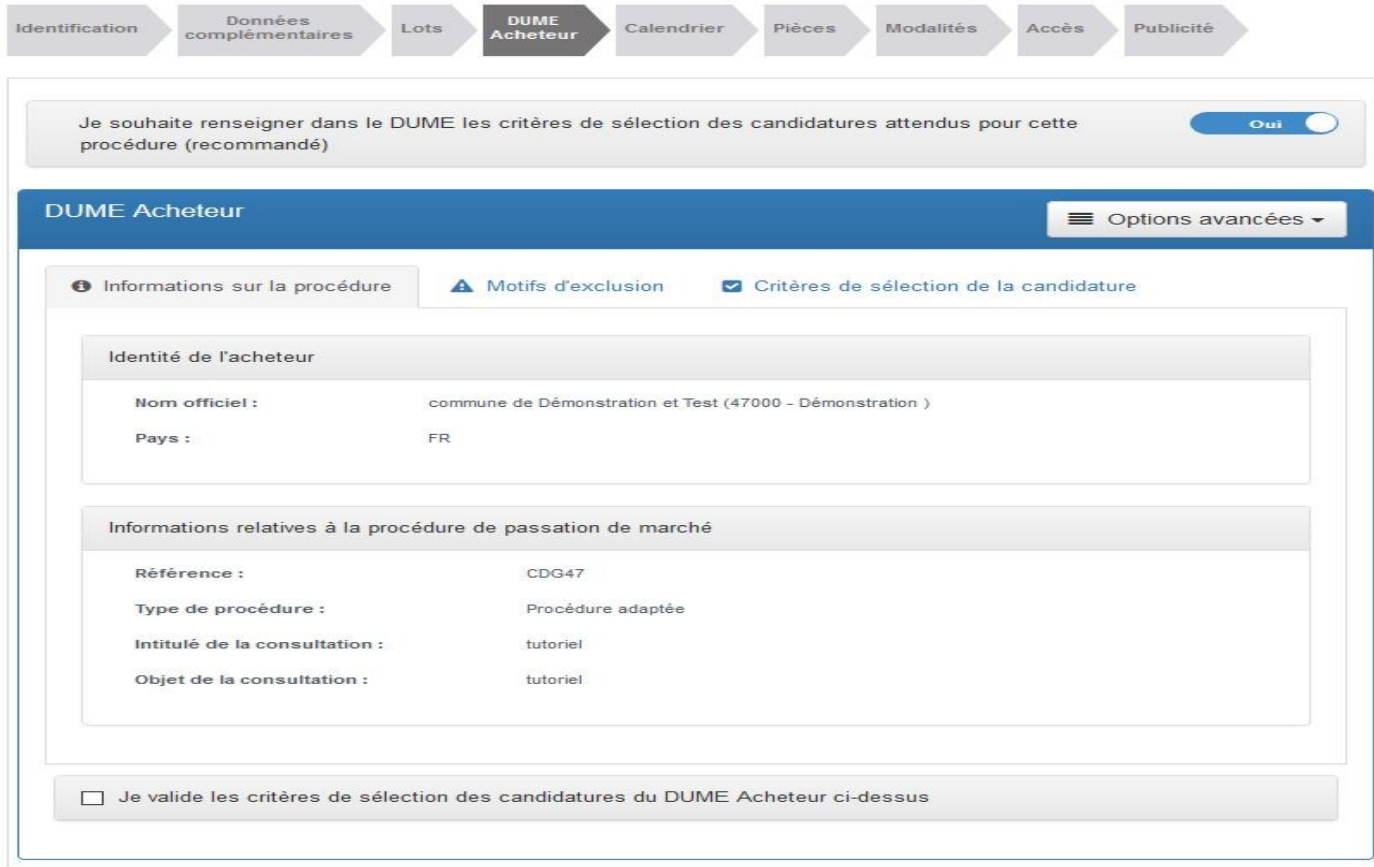

3. La partie « Informations sur la procédure » est pré-complétée et non modifiable. Si vous devez modifier des informations concernant le marché, retournez sur l'onglet « Identification » et/ou « Lot ».

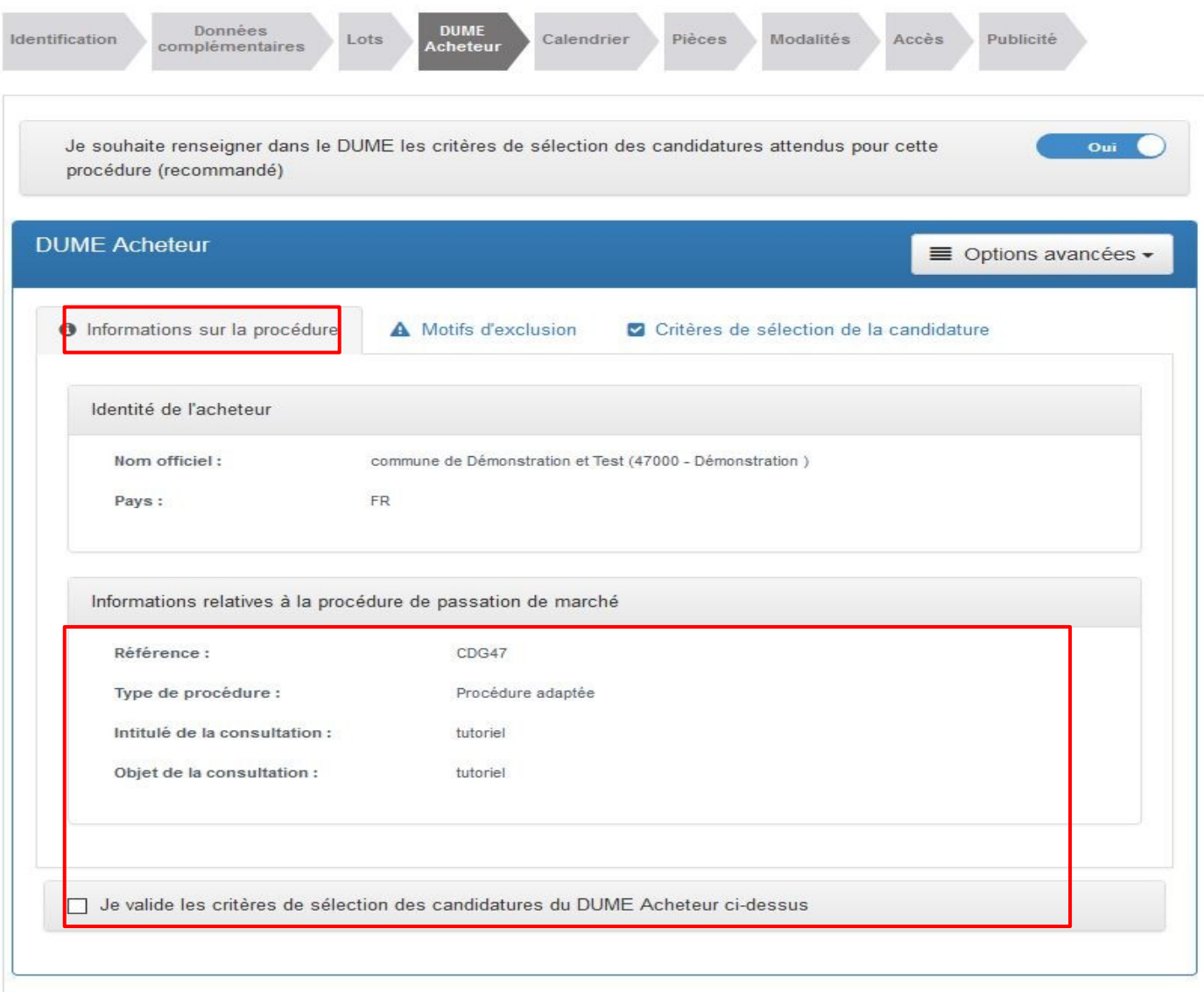

4. Cliquez sur la partie « Motifs d'exclusion », également pré-complétée avec les motifs d'exclusion applicables en France. Ils ne sont pas modifiables. Les boutons « + » vous permettent de consulter le détail de ces motifs.

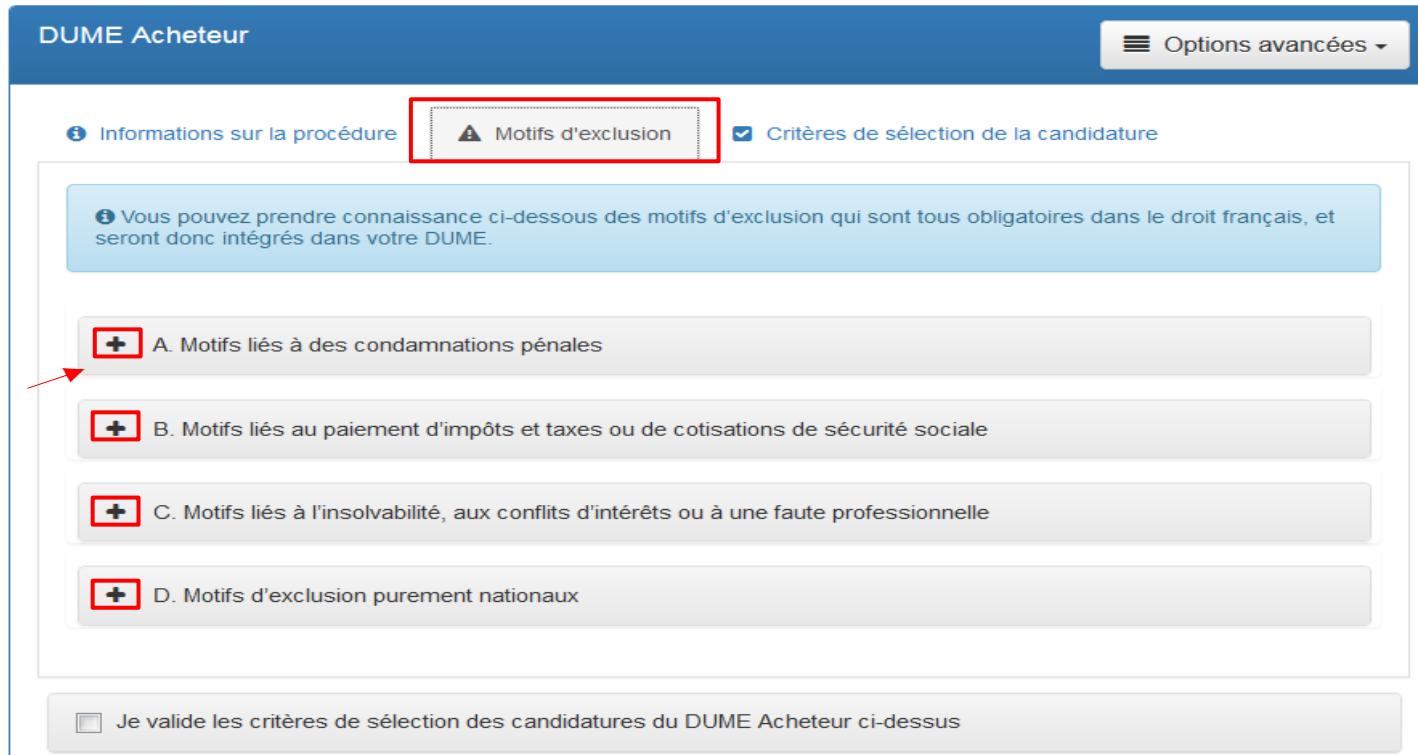

5. Cliquez sur la partie « Critères de sélection de la candidature ». Deux choix sont possibles.

Si vous conservez « Oui » à la question « *Souhaitez-vous autoriser le candidat à compléter ce DUME en déclarant simplement sur l'honneur qu'il satisfait à tous les critères de sélection exigés dans le RC (ou autre document pertinent) ?* », l'entreprise n'aura qu'une seule case à cocher de son côté pour indiquer satisfaire à l'ensemble de vos critères de sélection indiqués dans votre règlement de consultation.

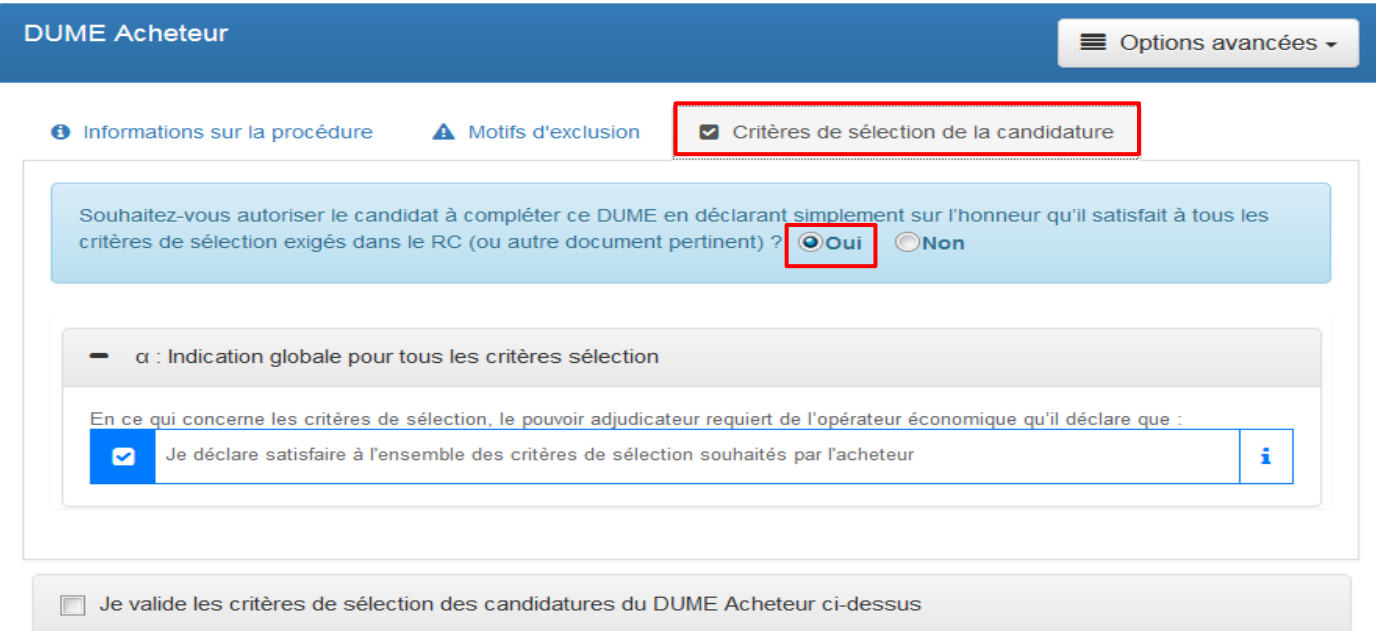

Si vous choisissez « Non » à cette question, vous serez invité à sélectionner les critères applicables à votre marché en cochant/décochant les cases correspondantes. L'entreprise devra répondre alors à chaque critère coché individuellement.

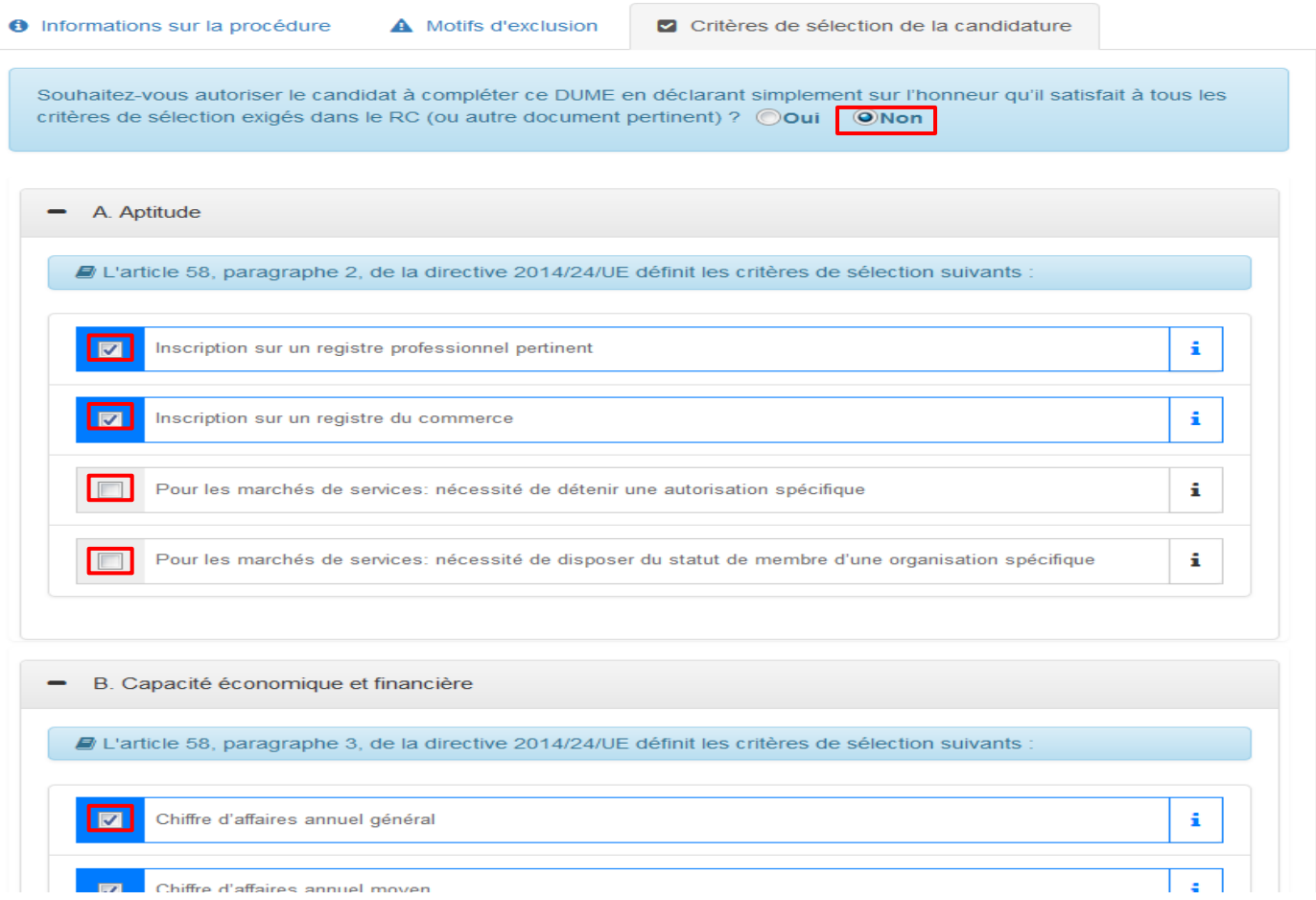

6. Une fois complétés vos critères de sélection, validez votre DUME en cochant la case « Je valide les critères de sélection… », puis cliquez « Enregistrer et rester sur cette page » pour enregistrer votre DUME avec votre consultation.

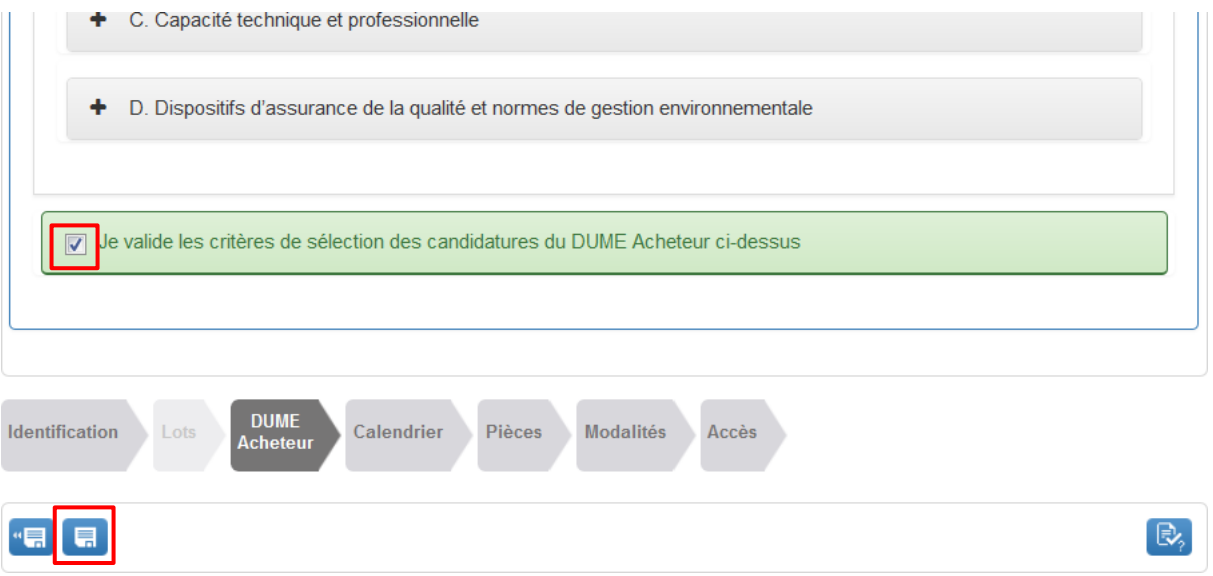

Votre DUME est paramétré. Vous pouvez le modifier avant la mise en ligne de votre marché en retournant sur cet onglet « DUME Acheteur ».

Poursuivez la mise en ligne de votre consultation comme pour un marché classique.

### **3.Modifier son DUME en cours de consultation**

Pour le cas où vous seriez amené en cours de consultation à modifier des critères de sélection dans votre règlement de consultation, il vous faudra penser à modifier également les critères indiqués dans votre DUME.

1. Sur le tableau de bord de votre marché, cliquez sur le bouton « Modifier ».

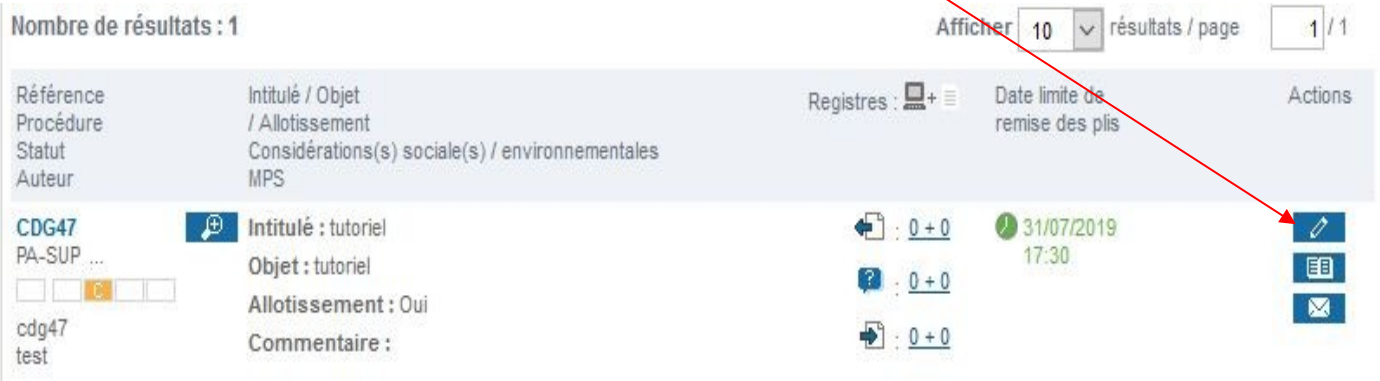

2. Sur l'écran suivant plusieurs choix sont proposés.

#### Modification de la consultation

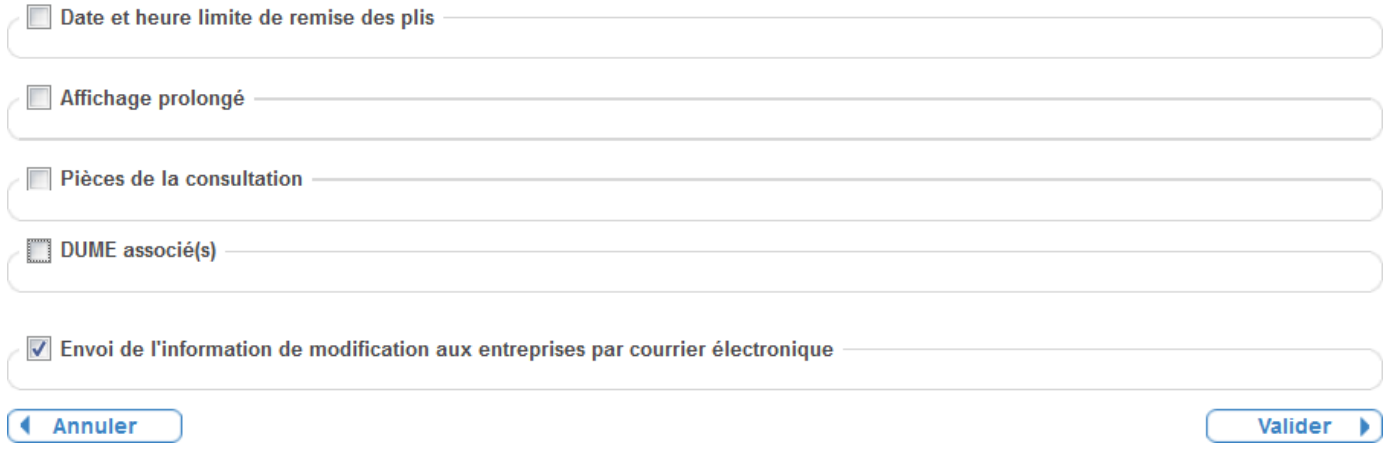

*« Pièces de la consultation » vous permet de modifier les documents de votre marché qui sont en ligne ».* 

3. Cochez la case DUME pour le faire apparaitre, puis cliquez sur la partie « Critères de sélection ». Modifiez vos critères en cochant/décochant les cases correspondantes.

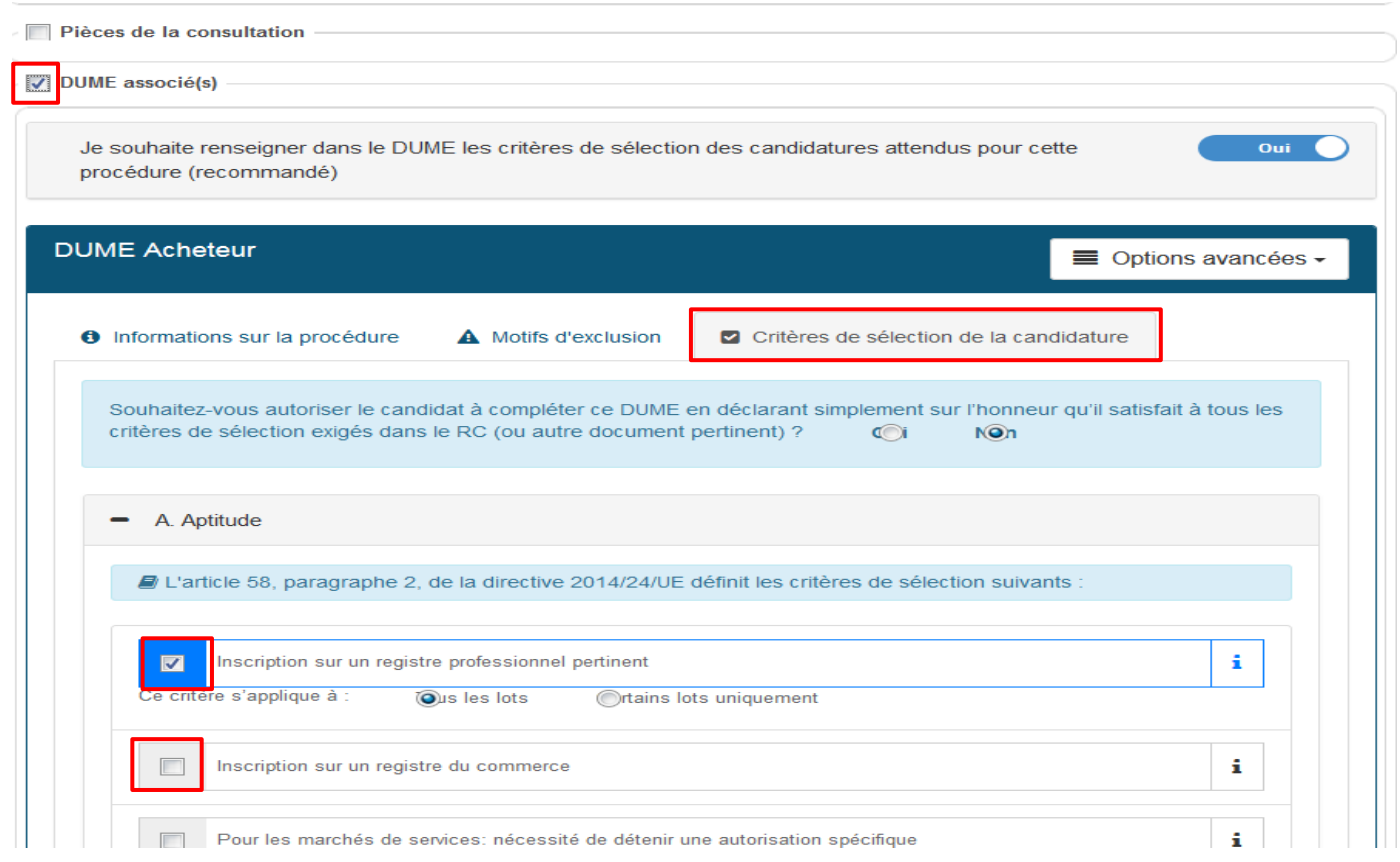

4. Cliquez sur « Valider » en bas de page, vous serez dirigés vers la messagerie afin d'envoyer aux entreprises l'information concernant les modifications apportées à la consultation.

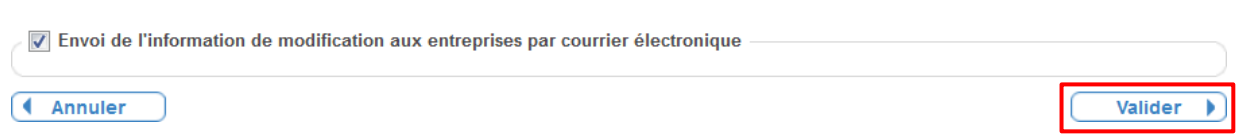